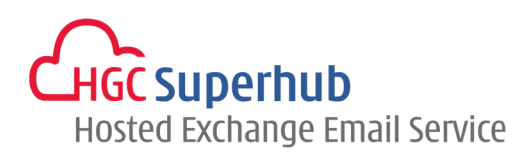

# HGC SUPERHUB HOSTED EXCHANGE EMAIL OUTLOOK 2010 – MAPI MANUALLY SETUP GUIDE MICROSOFT HOSTED EXCHANGE V2013.5

# **Table of Contents**

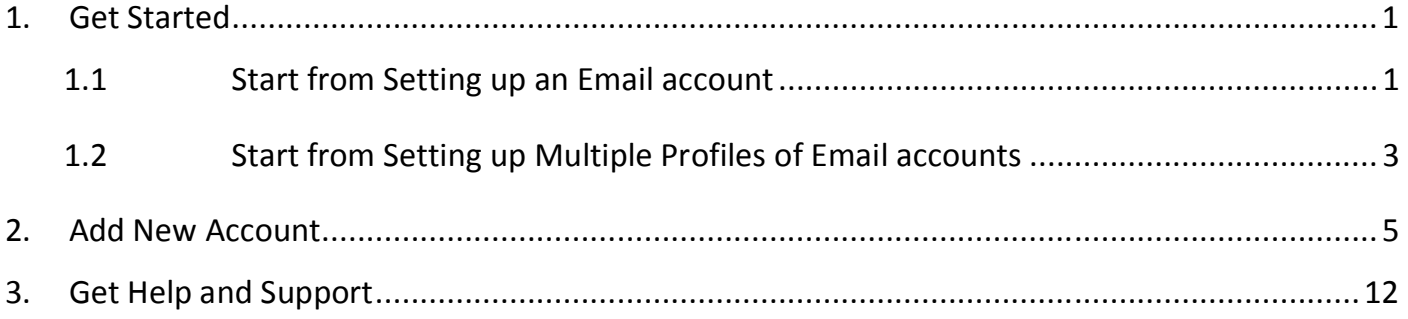

**The guide is to describe how to manually set up Outlook 2010 using MAPI by manually setup, i.e. Microsoft Exchange.** 

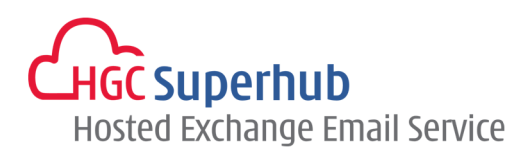

## **1. Get Started**

## **1.1 Start from Setting up an Email account**

If you start from setting up an **Email account**, please go through the following steps. If you start from setting up a **Profile** of email accounts, please go to **1.2**.

## Step 1: Click **Start**, Click **Control Panel**, and choose **Mail (32-bit)**

NOTE: If you do not see the **Mail** icon, click **Control Panel.** There is a **View By** selection box on the top right corner. Change the View from **Categories** to **Small Icons**. Then you will find the **Mail (32-bit)** icon. Alternatively, click **Start > Control Panel**, and type **Mail** in the *Start Search* box on the top right corner.

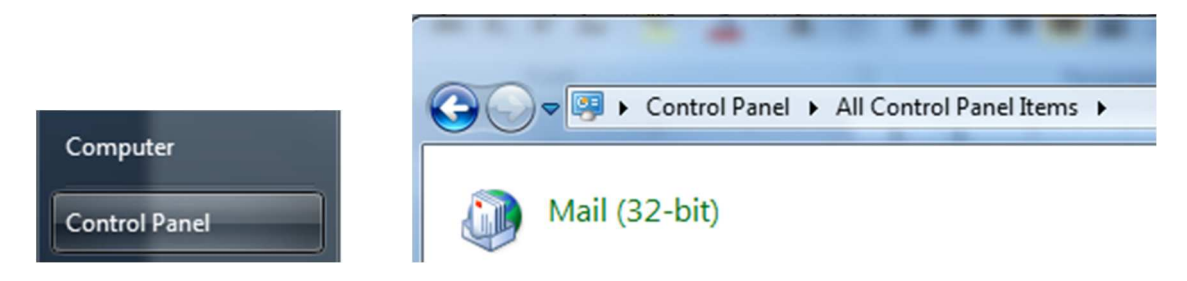

Step 2: In the Mail Setup dialog box, click **E-mail Accounts**.

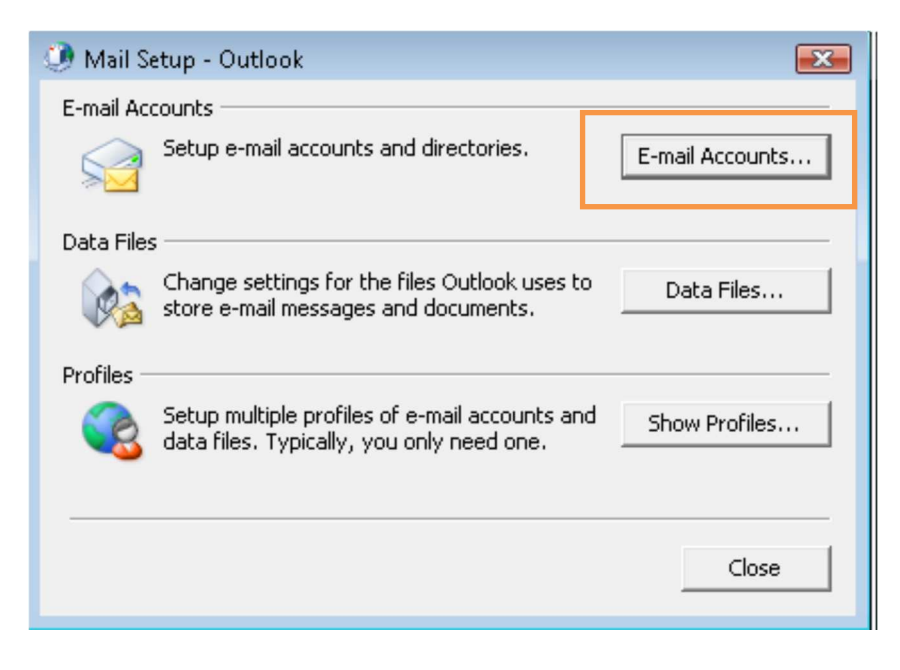

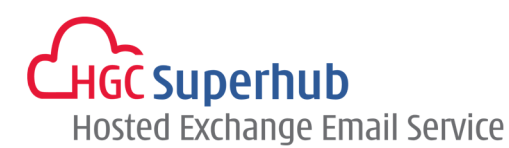

Step 3: In the Account Settings windows, click **New**.

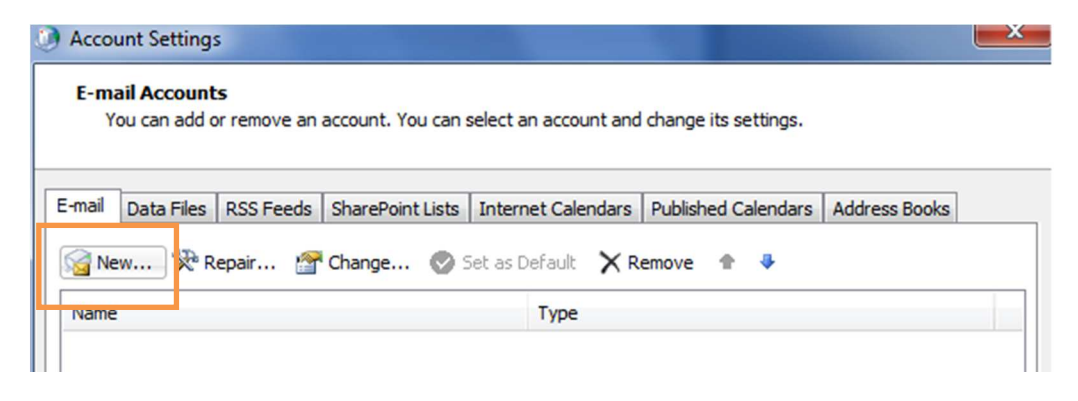

Step 4: Please skip point 1.2 and go to point **2. Add New Account.** 

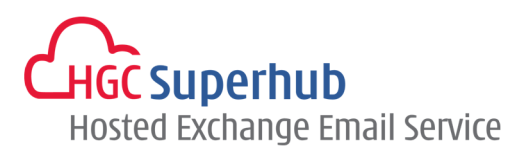

## **1.2 Start from Setting up Multiple Profiles of Email accounts**

 If you start from setting up an **Email account**, please go to **1.1**. If you start from setting up a **Profile** of email accounts, please go through the following steps.

## Step 1: Click **Start**, Click **Control Panel**, and choose **Mail (32-bit)**

NOTE: If you do not see the **Mail** icon, click **Control Panel.** There is a **View By** selection box on the top right corner. Change the View from **Categories** to **Small Icons**. Then you will find the **Mail (32-bit)** icon. Alternatively, click **Start > Control Panel**, and type **Mail** in the *Start Search* box on the top right corner.

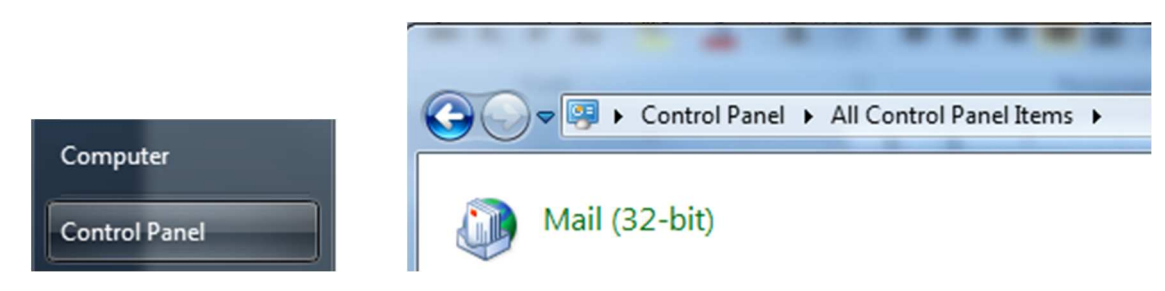

Step 2: In the Mail Setup dialog box, click **Show Profiles**.

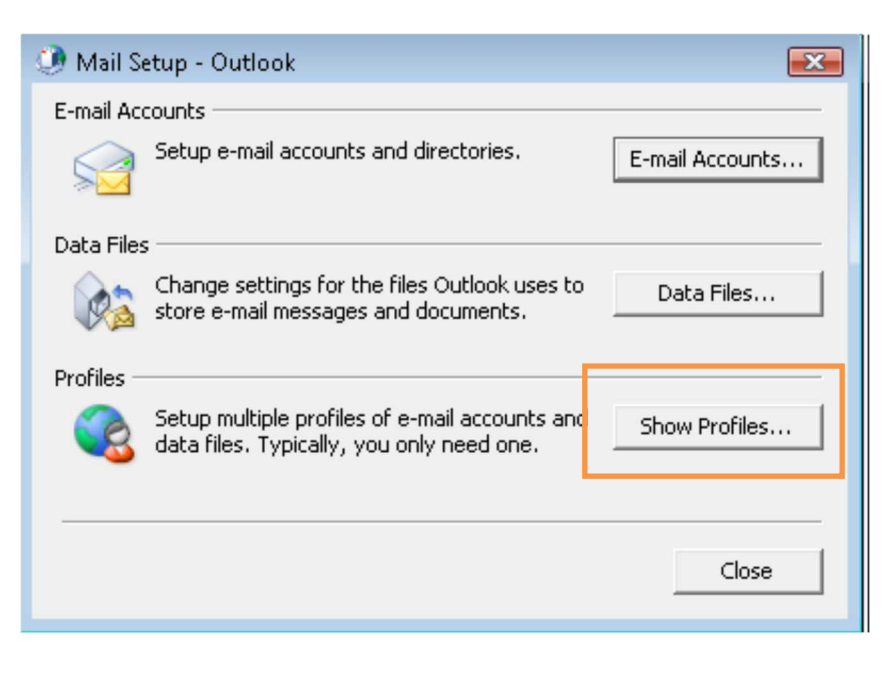

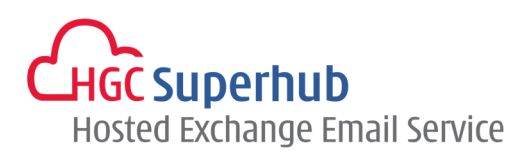

Step 3: In the Mail Setup dialog, click **Add.**

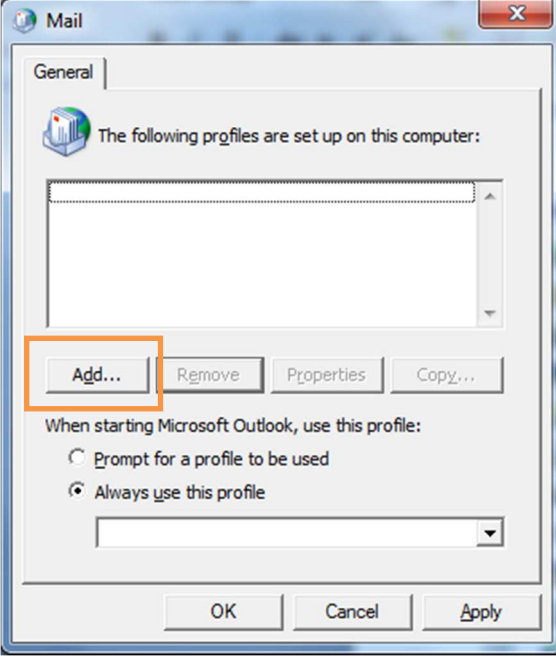

Step 4: Give it a New **Profile Name**, and then click **OK**.

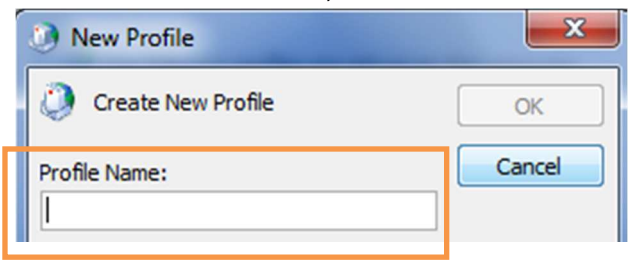

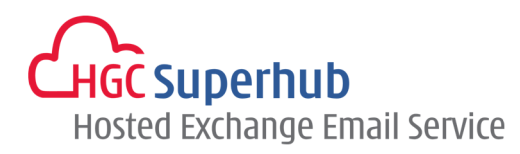

# **2. Add New Account**

#### Step 1: Choose **Email Account**. Then click **Next**.

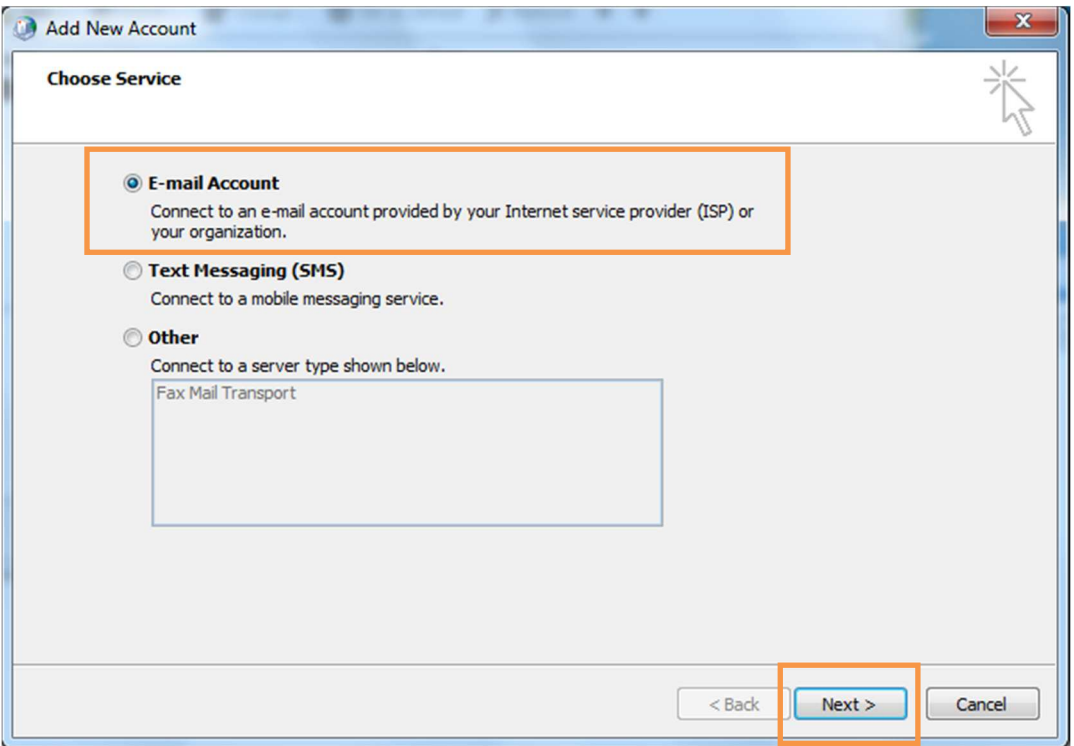

## Step 2: Choose **Manually configure server settings**. Then click **Next**.

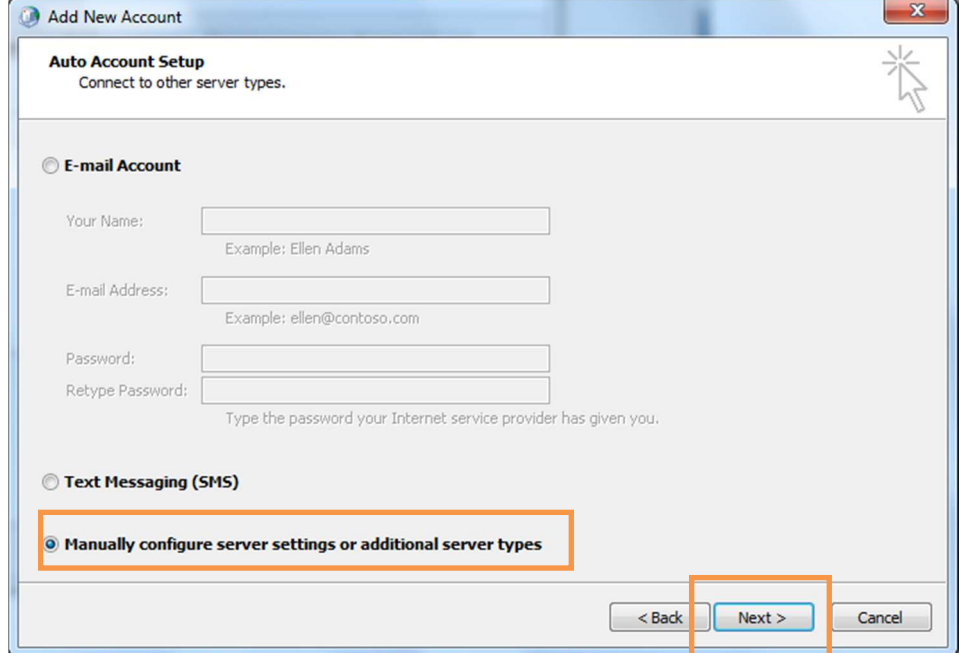

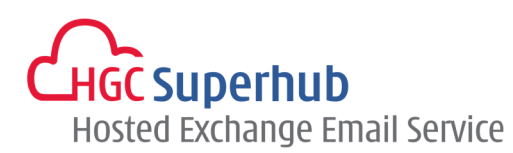

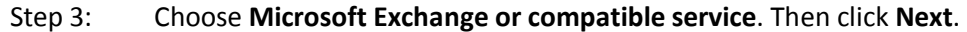

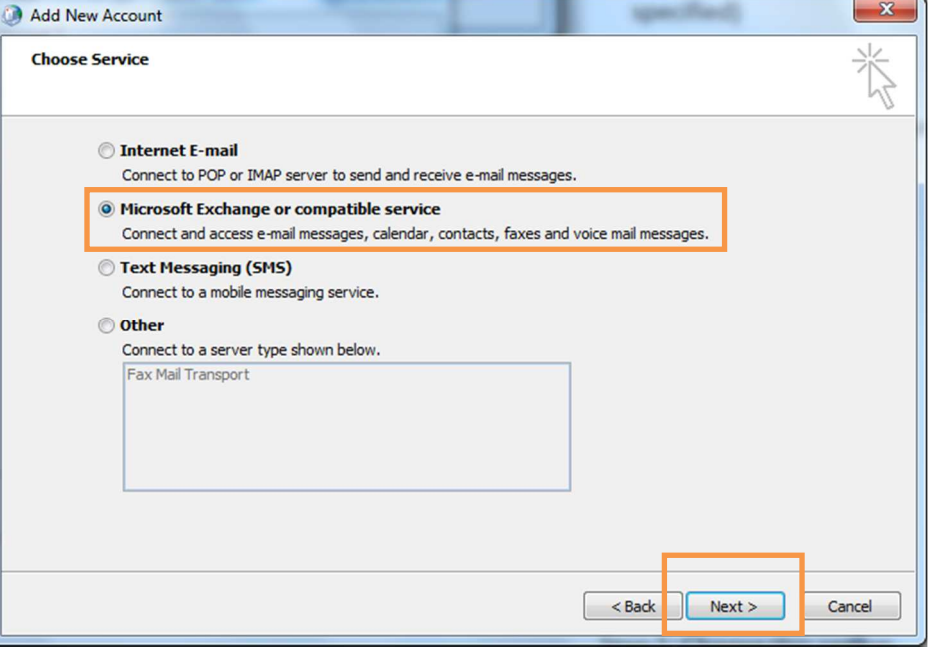

- Step 4: **1** Fill in the Server name "**az10excas31.hosting.local**" and check the box for **Use Cached Exchange Mode**.
	- **2** Fill in the company email address.
	- **3 Click More Settings**.

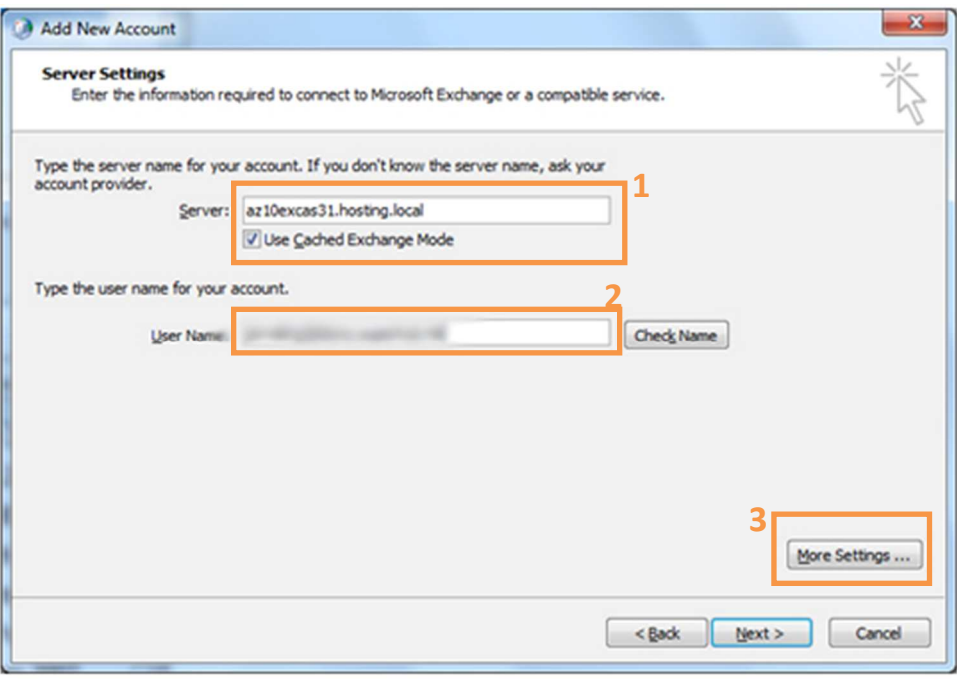

**.** 

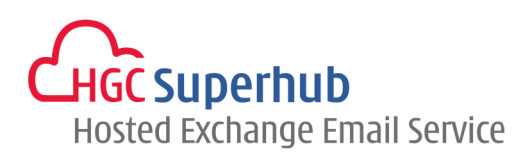

- Step 5: **1** Choose **Connection**.
	- **2** Select **Connect using my Local Area Network**.
	- **3** Check the **Connect to Microsoft Exchange using HTTP** box.
	- **4** Click **Exchange Proxy Setting**.

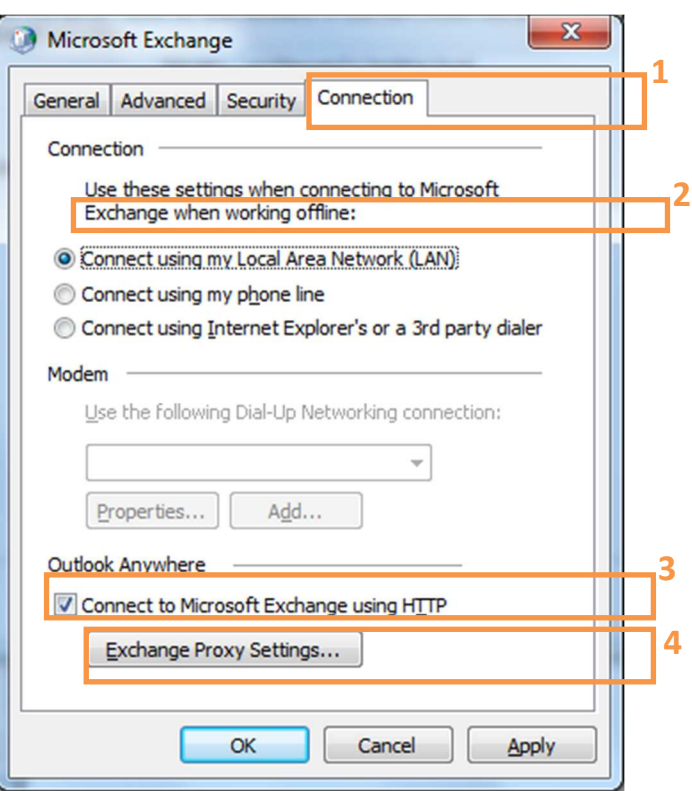

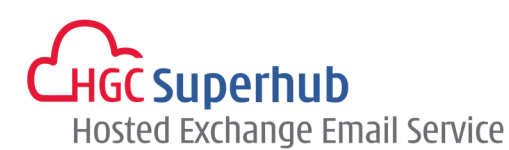

- Step 6: **1** Fill in the URL as "**outlook.hgcbizmail.com".** 
	- **2** Fill in the box as "**msstd:outlook.hgcbizmail.com**".
	- **3** Check the two boxes:

 **On fast networks, connect using HTTP first, then connect using TCP/IP On slow networks, connect using HTTP first, then connect using TCP/IP** 

- **4** Choose **Basic Authentication.**
- **5** Click **OK.**

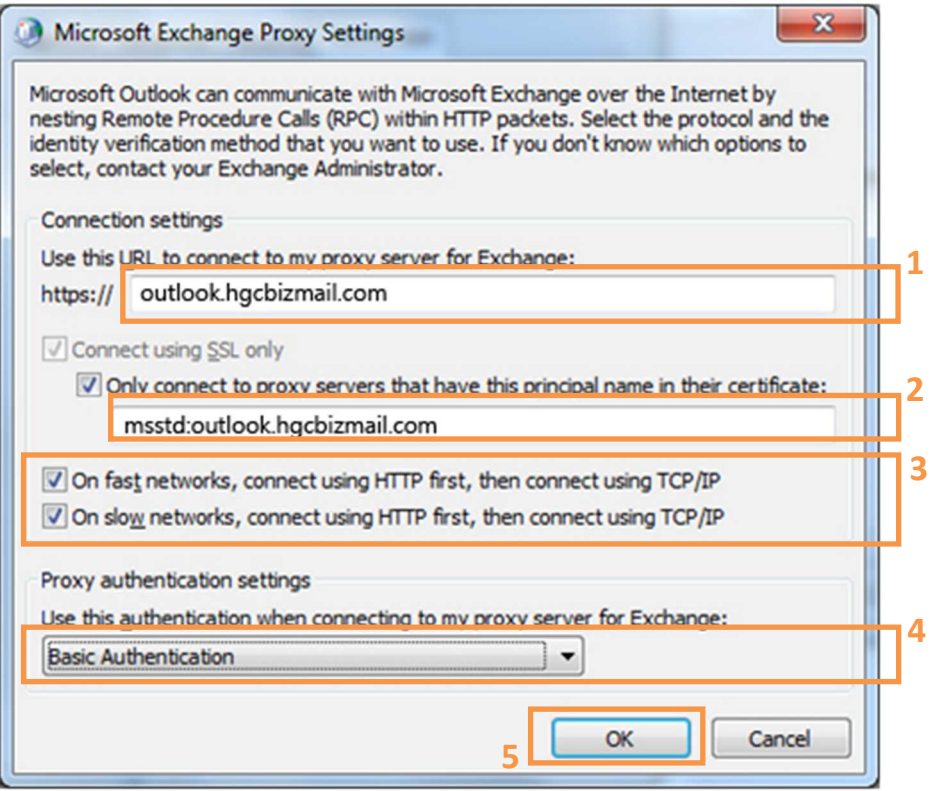

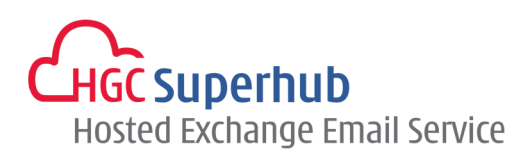

## Step 7: Click **Apply** and then click **OK**.

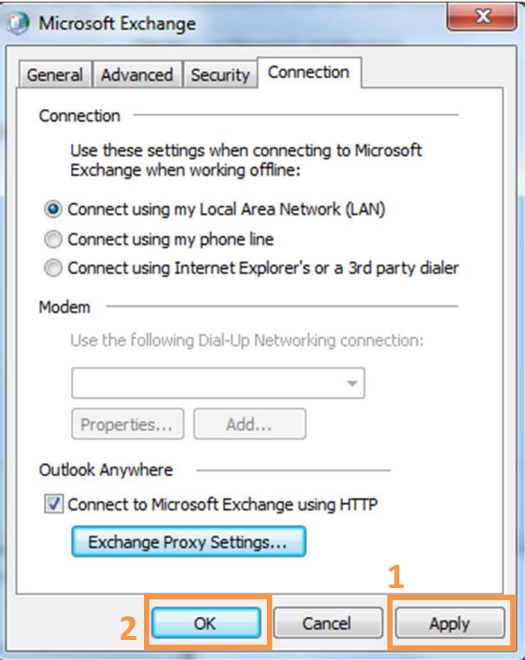

Step 8: Click **Check Name** (**SKIP** this step if the service is not on yet)**.** 

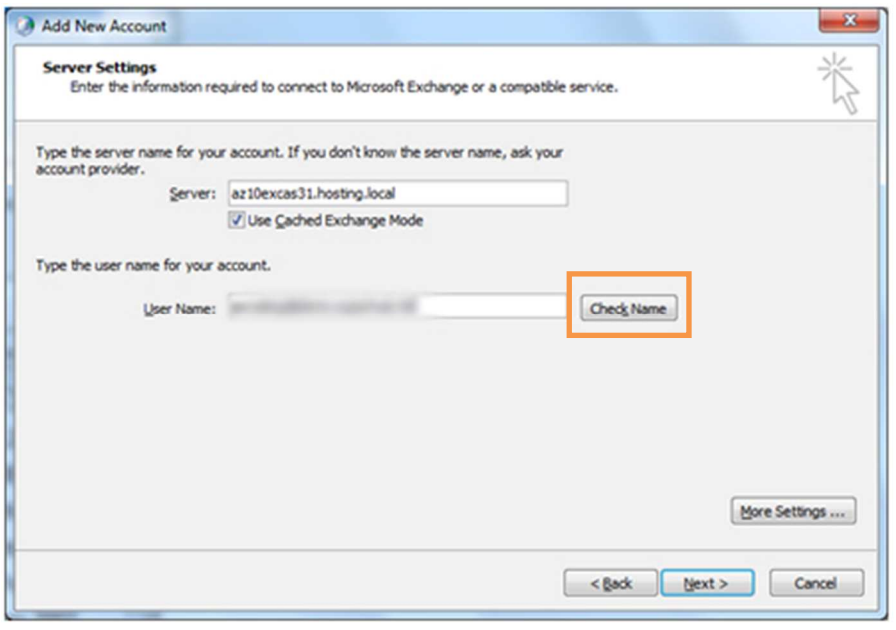

**.** 

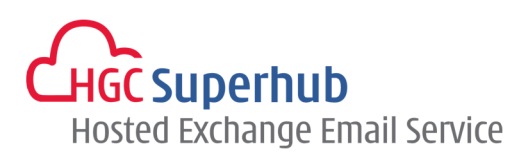

Step 9: A Login window will be prompted up.

 Fill in the email address and password and check **Remember my credentials box**. Then click **OK**.

(**SKIP** this step if the service is not on yet)**.**

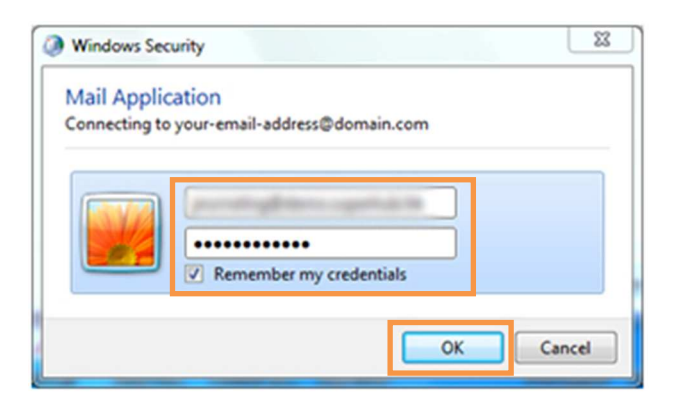

## Step 10: Click **Next**.

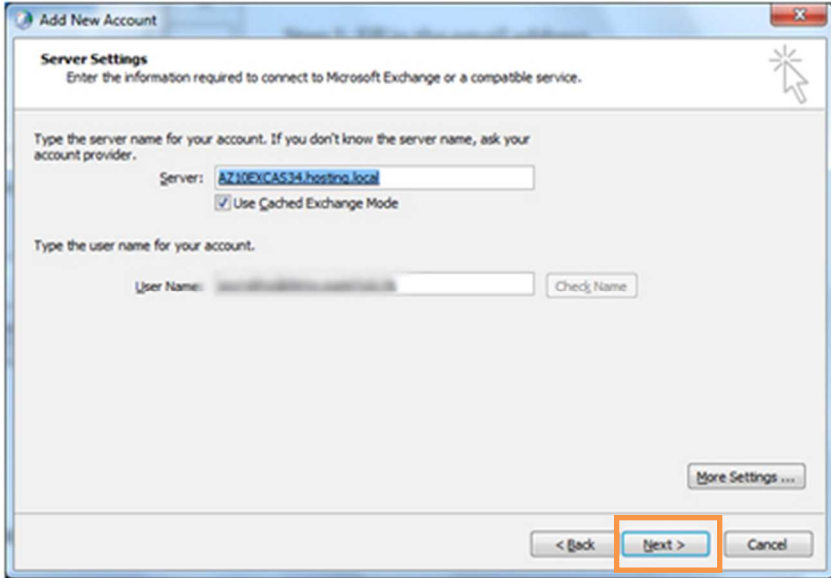

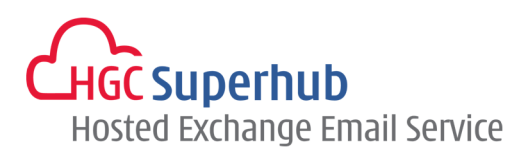

Step 11: Congratulations! The account has been successfully setup in Outlook 2010. Click **Finish**.

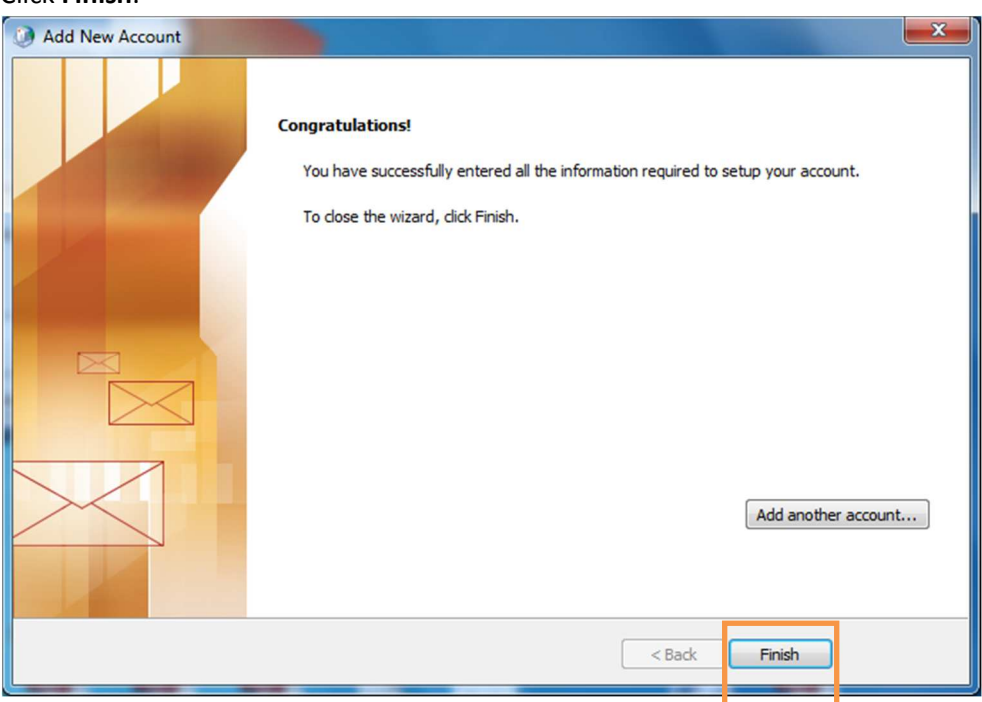

Step 12: Click **OK** to close the Mail window.

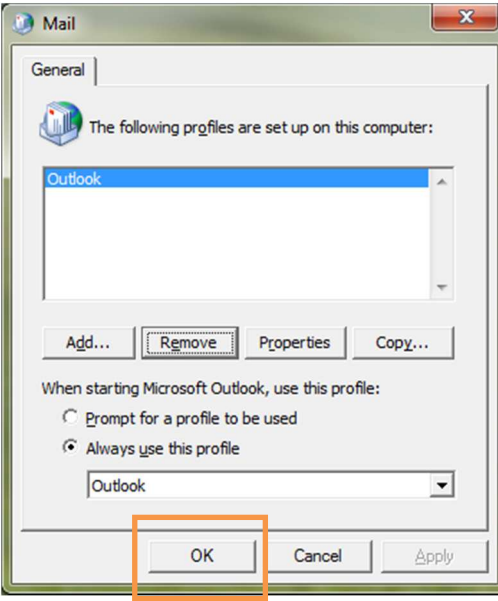

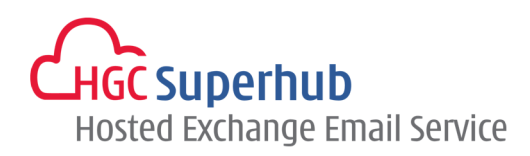

# **3. Get Help and Support**

We are glad to assist you with any enquiry or issue on the setup and use of service. Please contact our Support team via phone at 3160 3160.